# Keysight Add Configurable Test Set and Source Attenuators Upgrade Kit

To Upgrade PNA N5234A or N5235A Option 200 to Option 216 Upgrade Kit Order Numbers: N5234AU-216 or N5235AU-216

Keysight Kit Number: N5235-60101

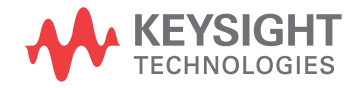

Installation Note

NOTICE: This document contains references to Agilent Technologies. Agilent's former Test and Measurement business has become Keysight Technologies. For more information, go to www.keysight.com.

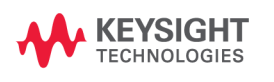

# **WARRANTY STATEMENT**

THE MATERIAL CONTAINED IN THIS DOCUMENT IS PROVIDED "AS IS," AND IS SUBJECT TO BEING CHANGED, WITHOUT NOTICE, IN FUTURE EDITIONS. FURTHER, TO THE MAXIMUM EXTENT PERMITTED BY APPLICABLE LAW, KEYSIGHT DISCLAIMS ALL WARRANTIES, EITHER EXPRESS OR IMPLIED WITH REGARD TO THIS MANUAL AND ANY INFORMATION CONTAINED HEREIN, INCLUDING BUT NOT LIMITED TO THE IMPLIED WARRANTIES OF MERCHANTABILITY AND FITNESS FOR A PARTICULAR PURPOSE. KEYSIGHT SHALL NOT BE LIABLE FOR ERRORS OR FOR INCIDENTAL OR CONSEQUENTIAL DAMAGES IN CONNECTION WITH THE FURNISHING, USE, OR PERFORMANCE OF THIS DOCUMENT OR ANY INFORMATION CONTAINED HEREIN. SHOULD KEYSIGHT AND THE USER HAVE A SEPARATE WRITTEN AGREEMENT WITH WARRANTY TERMS COVERING THE MATERIAL IN THIS DOCUMENT THAT CONFLICT WITH THESE TERMS, THE WARRANTY TERMS IN THE SEPARATE AGREEMENT WILL CONTROL.

# **DFARS/Restricted Rights Notice**

If software is for use in the performance of a U.S. Government prime contract or subcontract, Software is delivered and licensed as "Commercial computer software" as defined in DFAR 252.227-7014 (June 1995), or as a "commercial item" as defined in FAR 2.101(a) or as "Restricted computer software" as defined in FAR 52.227- 19 (June 1987) or any equivalent agency regulation or contract clause. Use, duplication or disclosure of Software is subject to Keysight Technologies' standard commercial license terms, and non-DOD Departments and Agencies of the U.S. Government will receive no greater than Restricted Rights as defined in FAR 52.227- 19(c)(1-2) (June 1987). U.S. Government users will receive no greater than Limited Rights as defined in FAR 52.227-14 (June 1987) or DFAR 252.227-7015 (b)(2) (November 1995), as applicable in any technical data.

# **Safety Notes**

The following safety notes are used throughout this document. Familiarize yourself with each of these notes and its meaning before performing any of the procedures in this document.

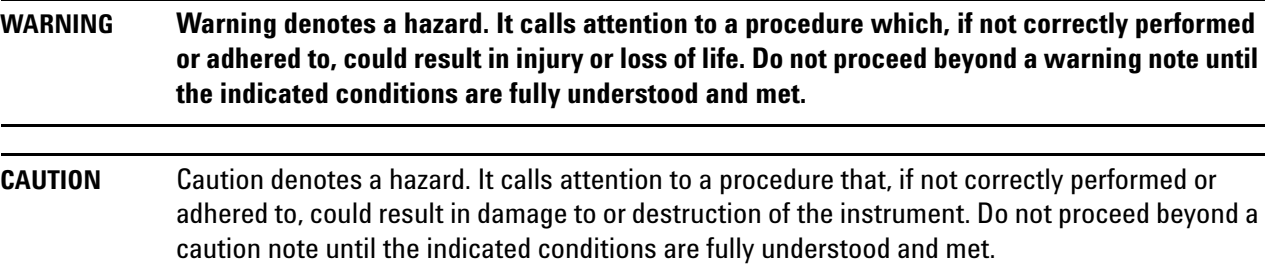

# **Description of the Upgrade**

This upgrade adds the following items to your N5234A Option 200 or N5235A Option 200 network analyzer:

- 60 dB source step attenuators with brackets and wire harnesses
- front panel jumpers
- cable guards for front panel jumpers
- front panel overlay replacement
- new cables

After installation of this upgrade, your analyzer will be an N5234A Option 216 or N5235A Option 216.

# <span id="page-3-0"></span>**Getting Assistance from Keysight**

By internet or phone, get assistance with all your test and measurement needs.

### <span id="page-3-1"></span>**Contacting Keysight**

Assistance with test and measurements needs and information on finding a local Keysight office are available on the Web at:

*http://www.keysight.com/find/assist*

If you do not have access to the Internet, please contact your Keysight field engineer.

**NOTE** In any correspondence or telephone conversation, refer to the Keysight product by its model number and full serial number. With this information, the Keysight representative can determine whether your product is still within its warranty period.

### **If You Have Problems With the Upgrade Kit Contents**

Keysight stands behind the quality of the upgrade kit contents. If you have problems with any item in the kit, email Keysight Component Test Division (CTD) Support at **support\_ctd-soco@keysight.com**, or telephone the CTD Hotline at (707) 577-6802 and leave a voice mail message. Please include details of the problem.

# **Getting Prepared**

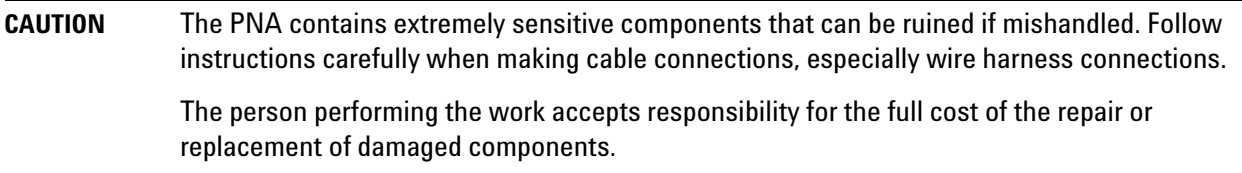

To successfully install this upgrade kit, you will need the following:

- A license key refer to ["License Key Redemption"](#page-4-0) below.
- A PDF copy or a paper copy of the PNA Service Guide refer to ["Downloading the Online PNA Service](#page-5-0)  [Guide"](#page-5-0) below.
- An ESD-safe work area refer to ["Protecting Your Workspace from Electrostatic Discharge"](#page-5-1) below.
- Correct tools refer to ["Tools Required for the Installation" on page](#page-6-0) 6.
- Enough time refer to ["About Installing the Upgrade" on page](#page-6-1) 6.
- Test equipment for the post-upgrade adjustments and full instrument calibration. To view the equipment list, click the Chapter 3 bookmark "Tests and Adjustments" in the PDF Service Guide<sup>1</sup>.

### <span id="page-4-0"></span>**License Key Redemption**

### **NOTE** The enclosed Option Entitlement Certificate is a receipt, verifying that you have purchased a licensed option for the PNA of your choice. You must now use a Keysight Web page to request a license key for the instrument that will receive the option.

To enable the option product, you must request a license key from: http://www.keysight.com/find/ softwarelicense. To complete the request, you will need to gather the following information:

- From the certificate
	- ❏ Order number
	- ❏ Certificate number
- From your instrument
	- ❏ Model number
	- ❏ Serial number
	- ❏ Host ID

The instrument information is available on the network analyzer – on the analyzer's **Help** menu, click **About Network Analyzer**.

If you provide an email address, Keysight will promptly email your license key. Otherwise, you will your receive your license key via postal mail.

<sup>1.</sup> See ["Downloading the Online PNA Service Guide" on page](#page-5-0) 5.

### <span id="page-5-0"></span>**Downloading the Online PNA Service Guide**

To view the online Service Guide for your PNA model number, use the following steps:

- 1. Go to *www.keysight.com*.
- 2. In the Search box, enter the model number of the analyzer (Ex: N5235A) and click **Search**.
- 3. Click Technical Support > Manuals.
- 4. Click Service Manual.
- 5. Click the service guide title to download the PDF file.
- 6. When the PDF of the Service Guide is displayed, scroll through the Contents section bookmarks to locate the information needed.

### <span id="page-5-1"></span>**Protecting Your Workspace from Electrostatic Discharge**

<span id="page-5-2"></span>For information, click on the Chapter 1 bookmark, "Electrostatic Discharge Protection" in the PDF Service Guide<sup>1</sup>.

#### **ESD Equipment Required for the Installation**

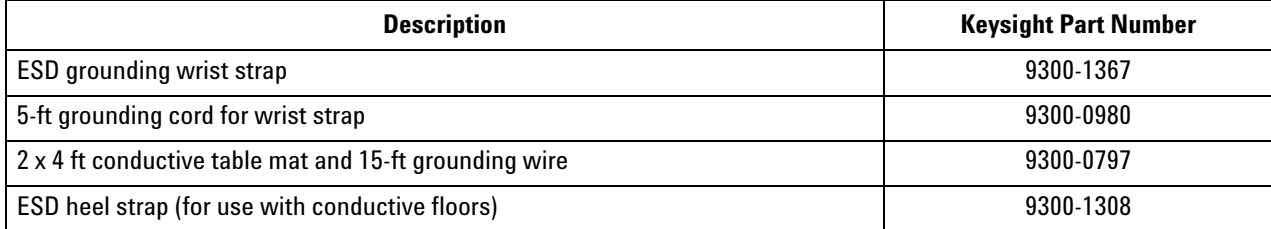

<sup>1.</sup> See ["Downloading the Online PNA Service Guide" on page](#page-5-0) 5.

# <span id="page-6-0"></span>**Tools Required for the Installation**

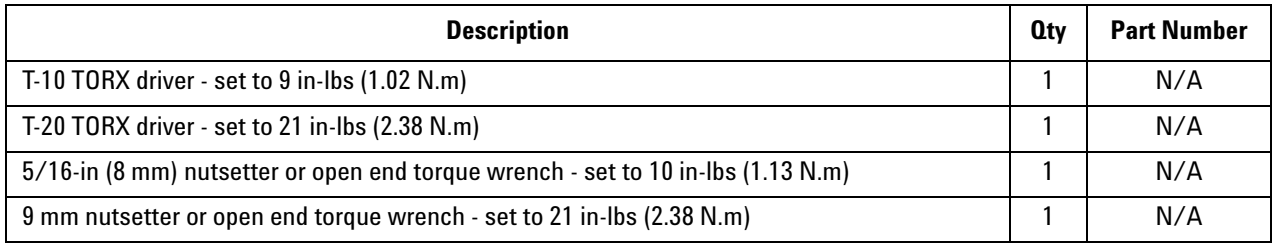

**CAUTION** Use a 5/16-in torque wrench set to 10 in-lbs on all cable connections except the front panel and rear panel bulkhead connectors. Torque these connections to 21 in-lb.

# <span id="page-6-1"></span>**About Installing the Upgrade**

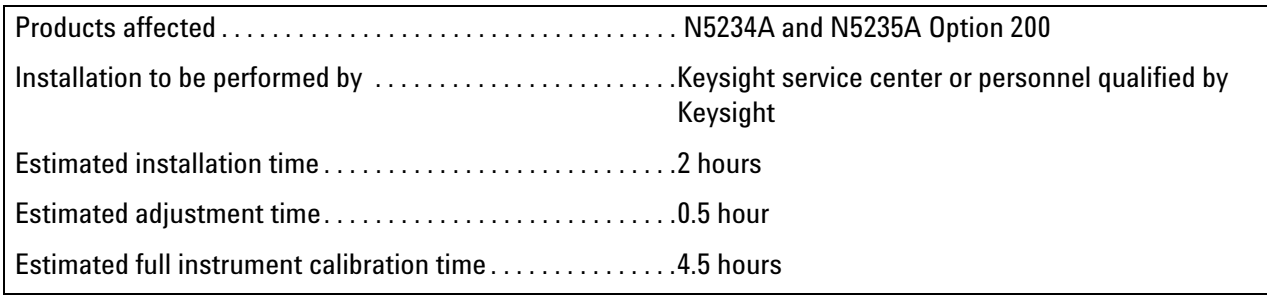

# **Items Included in the Upgrade Kit1**

Check the contents of your kit against the following list. If any part is missing or damaged, contact Keysight Technologies. Refer to ["Getting Assistance from Keysight" on page](#page-3-0) 3

| Ref<br>Desig.            | <b>Description</b>                                                                                                    | <b>Oty</b>      | <b>Part Number</b> |
|--------------------------|----------------------------------------------------------------------------------------------------|-----------------|--------------------|
| Щ,                       | Installation note (this document)                                                                                         | $\mathbf{1}$    | N5235-90101        |
| A29,<br>A30              | Test port 1 source 60 dB step attenuator<br>Test port 2 source 60 dB step attenuator                                      | $\overline{2}$  | 33325-60016        |
| $\ddotsc$                | <b>Bracket (for step attenuators)</b>                                                                                     | $\overline{2}$  | N5235-00015        |
| $\mathbb{L} \mathbb{L}$  | Machine screw, M3 x 8, pan head (to attach brackets to step attenuators; to attach<br>step attenuator assemblies to deck) | 5               | 0515-0372          |
| $\overline{a}$           | Cable clamp                                                                                                    | 10 <sup>°</sup> | 1400-1334          |
| $\overline{a}$           | Cable tie                                                                                                    | $6\phantom{a}$  | 1400-0249          |
| $\overline{\phantom{a}}$ | Front panel overlay                                                                                                    | 1               | N5235-80001        |
| $\overline{\phantom{a}}$ | Front panel jumper cable guard                                                                                            | $\overline{2}$  | N5242-00029        |
| $\overline{\phantom{a}}$ | Dust caps for test ports                                                                                                  | $\overline{2}$  | 1401-0214          |
| W11                      | RF cable, A23 MASS50 to A29 test port 1 source attenuator                                                                 | $\mathbf{1}$    | N5235-20026        |
| W12                      | RF cable, A23 MASS50 to test port 2 source attenuator                                                                     | $\mathbf{1}$    | N5235-20020        |
| W13                      | RF cable, A29 test port 1 source attenuator to PORT 1 SOURCE OUT                                                          | 1               | N5235-20027        |
| W14                      | RF cable, A30 test port 2 source attenuator to PORT 2 SOURCE OUT                                                          | 1               | N5235-20021        |
| W15                      | RF cable, A25 test port 1 bridge coupler to PORT 1 CPLR THRU                                                              | $\mathbf{1}$    | N5235-20031        |
| W16                      | RF cable, A28 test port 2 bridge coupler to PORT 2 CPLR THRU                                                              | 1               | N5235-20025        |
| W17                      | RF cable, A25 test port 1 bridge coupler to PORT 1 CPLR ARM                                                               | 1               | N5235-20033        |
| W18                      | RF cable, A23 MASS50 to REF 1 SOURCE OUT                                                                                  | 1               | N5235-20030        |
| W19                      | RF cable, A23 MASS50 to REF 2 SOURCE OUT                                                                                  | $\mathbf{1}$    | N5235-20024        |
| W20                      | RF cable, A28 test port 2 bridge coupler to PORT 2 CPLR ARM                                                               | $\mathbf{1}$    | N5235-20032        |
| W21                      | RF cable, A24 mixer brick to PORT 1 RCVR A In                                                                             | $\mathbf{1}$    | N5235-20028        |
| W22                      | RF cable, A24 mixer brick to REF 1 RCVR R1 IN                                                                             | $\mathbf{1}$    | N5235-20029        |
| W23                      | RF cable, A24 mixer brick to REF 2 RCVR R2 In                                                                             | $\mathbf{1}$    | N5235-20023        |
| W24                      | RF cable, A24 mixer brick to PORT 2 RCVR B In                                                                             | $\mathbf{1}$    | N5235-20022        |
| W30                      | RF cable, front panel jumper                                                                                              | 6               | N5245-20155        |

<span id="page-7-0"></span>**Table 1 Contents of Upgrade Kit N5235-60101**

<sup>1.</sup> In addition to the upgrade kit, the shipment includes an Option Entitlement Certificate. Refer to ["License Key Redemption"](#page-4-0)  [on page](#page-4-0) 4 for important information about this certificate.

# **Table 1 Contents of Upgrade Kit N5235-60101**

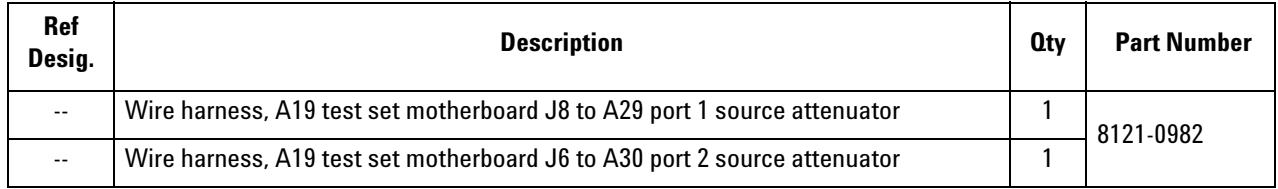

**NOTE** Extra quantities of items such as protective plastic caps, screws, cable ties, and cable clamps may be included in this upgrade kit. It is normal for some of these items to remain unused after the upgrade is completed.

# **Installation Procedure for the Upgrade**

The network analyzer must be in proper working condition prior to installing this option. Any necessary repairs must be made before proceeding with this installation.

**WARNING This installation requires the removal of the analyzer's protective outer covers. The analyzer must be powered down and disconnected from the mains supply before performing this procedure.**

### **Overview of the Installation Procedure**

- [Step 1. Obtain a Keyword and Verify the Information.](#page-10-4)
- [Step 2. Remove the Outer Cover.](#page-10-0)
- [Step 3. Remove the Inner Cover.](#page-10-3)
- [Step 4. Remove the Front Panel Assembly.](#page-10-2)
- [Step 5. Remove Some Existing Cables.](#page-10-1)
- [Step 6. Assemble the A29 and A30 Source Attenuator Assemblies.](#page-11-0)
- [Step 7. Install the A29 and A30 Source Attenuator Assemblies.](#page-12-0)
- [Step 8. Install the Cables.](#page-12-1)
- [Step 9. Secure the Hex Nuts on the Front Panel Bulkhead Connectors.](#page-16-0)
- [Step 10. Remove the Old Lower Front Panel Overlay.](#page-17-0)
- [Step 11. Reinstall Front Panel Assembly.](#page-18-0)
- [Step 12. Install the New Lower Front Panel Overlay.](#page-18-1)
- [Step 13. Install Front Panel Jumpers.](#page-19-0)
- [Step 14. Reinstall the Inner Cover.](#page-19-1)
- [Step 15. Reinstall the Outer Cover.](#page-20-0)
- [Step 16. Enable Option 216.](#page-20-1)
- [Step 17. Perform Post-Upgrade Adjustments and Calibration.](#page-21-0)
- [Step 18. Prepare the PNA for the User.](#page-21-1)

# <span id="page-10-4"></span>**Step 1. Obtain a Keyword and Verify the Information**

Follow the instructions on the Option Entitlement Certificate supplied to obtain a license key for installation of this upgrade. Refer to ["License Key Redemption" on page](#page-4-0) 4.

Verify that the model number, serial number, and option number information on the license key match those of the instrument on which this upgrade will be installed.

If the model number, serial number, or option number do not match those on your license key, you will not be able to install the option. If this is the case, contact Keysight for assistance before beginning the installation of this upgrade. Refer to ["Contacting Keysight" on page](#page-3-1) 3.

Once the license key has been received and the information verified, you can proceed with the installation at step 2.

# <span id="page-10-0"></span>**Step 2. Remove the Outer Cover**

<span id="page-10-5"></span>For instructions, click the Chapter 7 bookmark "Removing the Covers" in the PDF Service Guide<sup>1</sup>.

# <span id="page-10-3"></span>**Step 3. Remove the Inner Cover**

For instructions, click the Chapter 7 bookmark "Removing the Covers" in the PDF Service Guide<sup>[1](#page-5-2)</sup>.

# <span id="page-10-2"></span>**Step 4. Remove the Front Panel Assembly**

For instructions, click the Chapter 7 bookmark "Removing and Replacing the Front Panel Assembly" in the PDF Service Guide<sup>[1](#page-10-5)</sup>.

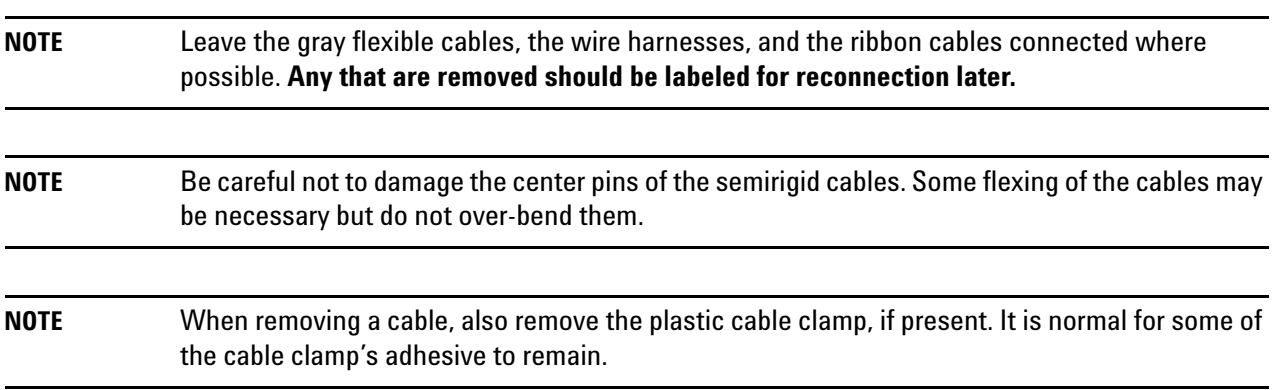

# <span id="page-10-1"></span>**Step 5. Remove Some Existing Cables**

1. Place the analyzer bottom-side up on a flat surface.

Remove the following cables. To see an image showing the location of these cables, click the Chapter 6 bookmark "Bottom RF Cables, Standard 2-Port Configuration, Option 200" in the PDF Service Guide<sup>[1](#page-5-2)</sup>.

These RF cables may be discarded - they will not be reinstalled.

- W5 (N5235-20015) A25 test port 1 bridge coupler (arm) to A24 mixer brick
- 1. See ["Downloading the Online PNA Service Guide" on page](#page-5-0) 5.
- W6 (N5235-20014) A23 MASS50 to A24 mixer brick
- W8 (N5235-20016) A28 test port 2 bridge coupler (arm) to A24 mixer brick
- W3 (N5235-20013) A23 MASS50 to A25 test port 1 bridge coupler (thru)
- W4 (N5235-20011) A23 MASS50 to A28 test port 2 bridge coupler (thru)
- W7 (N5235-20012) A23 MASS50 to A24 mixer brick

These cables must be saved - they will be reinstalled.

- W1 (N5235-20019) A22 multiplier/amplifier 26.5 (HMA26.5) to test set deck cable bracket
- W10 (N5235-20018) A24 mixer brick to test set deck cable bracket
- W2 (N5235-20017) A23 MASS50 to A22 multiplier/amplifier 26.5 (HMA26.5)
- W25 (top-side cable) (N5235-20040) A4 13.5 GHz Source Synthesizer board to test set deck cable bracket

### <span id="page-11-0"></span>**Step 6. Assemble the A29 and A30 Source Attenuator Assemblies**

Refer to [Figure 1](#page-11-1) for this step of the procedure. New parts are listed in [Table 1 on page](#page-7-0) 7.

- 1. Gather two source attenuators (33325-60016) and install a ribbon cable (8121-0982) on each.
- 2. Install bracket N5235-00015 on each source attenuator, using two screws (0515-0372) with each bracket. Use a T-10 TORX driver set to 9 in-lbs to tighten all screws.

### <span id="page-11-1"></span>**Figure 1 Source Attenuator Assembly**

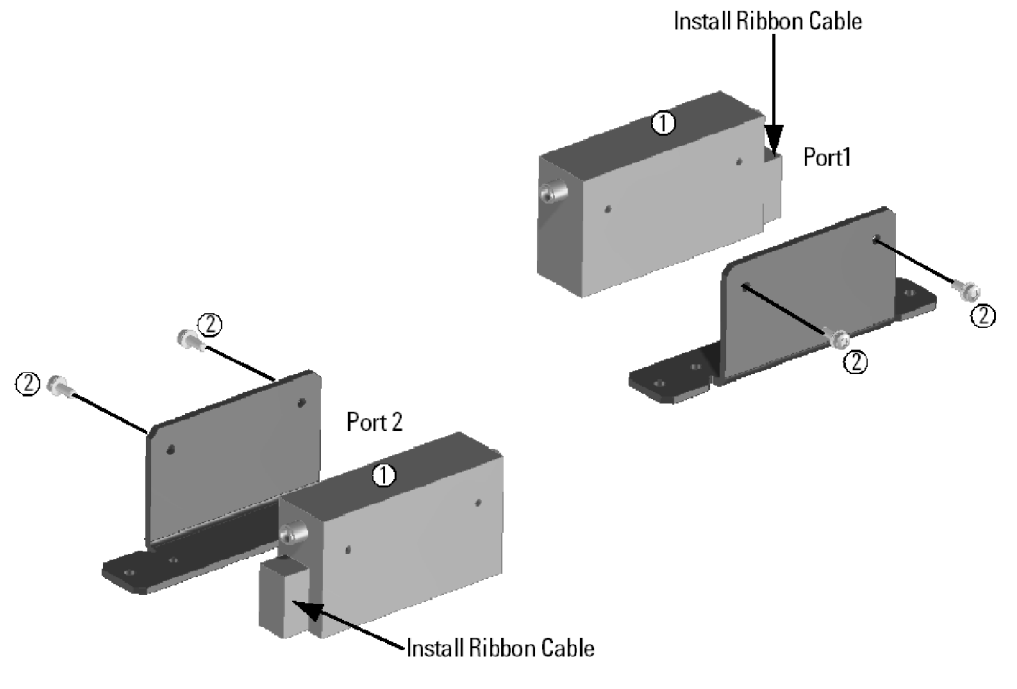

N5235\_101\_05

# <span id="page-12-0"></span>**Step 7. Install the A29 and A30 Source Attenuator Assemblies**

Refer to [Figure 2](#page-12-2) for this step of the procedure. New parts are listed in [Table 1 on page](#page-7-0) 7.

1. Install both source attenuator assemblies to the deck as shown, using two screws (0515-0372) with each assembly. Use a T-10 TORX driver set to 9 in-lbs to tighten all screws.

# Install Attenuators/Bracket assembly X2.  $\circ$ Secure with screws 0515-0430 X4. Torque to 9 in-lbs. Port 1  $Port2$

### <span id="page-12-2"></span>**Figure 2 Source Attenuators Installation**

N5235\_101\_06

# <span id="page-12-1"></span>**Step 8. Install the Cables**

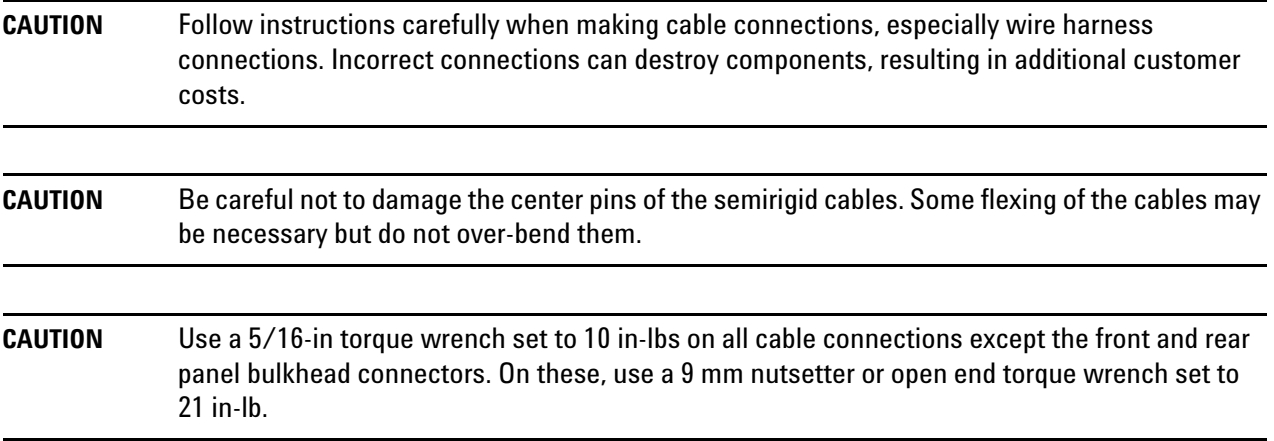

### **Install the Semirigid Cables**

To see an image showing the location of these cables, click the Chapter 6 bookmarks "Bottom RF Cables, 2-Port

Configuration, Option 216" in the PDF Service Guide<sup>1</sup>. New parts are listed in Table [1 on page](#page-7-0) 7.

Install the following new cables in the order listed.

• W19 (N5235-20024) A23 MASS50 to REF 2 SOURCE OUT

\* As shown in [Figure 3](#page-13-0), install one cable clamp (part number 1400-1334) to secure W19 (part number N5235- 20024).

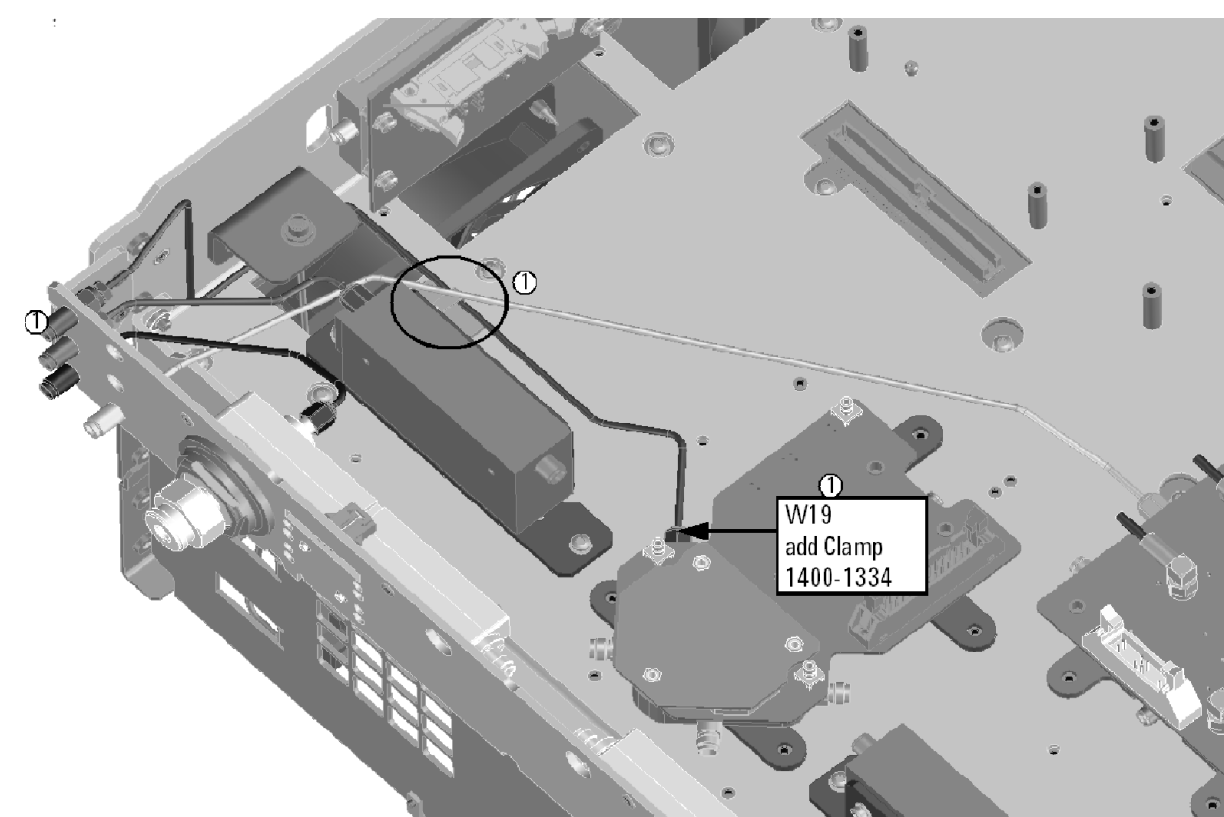

### <span id="page-13-0"></span>**Figure 3 Location of Cable Clamps to Secure W19**

N5235 101 01

- W25 (reuse) (N5235-20040) A4 13.5 GHz Source Synthesizer board to test set deck cable bracket
- W20 (N5235-20032) A28 test port 2 bridge coupler to PORT 2 CPLR ARM
- W14 (N5235-20021) A30 test port 2 source attenuator to PORT 2 SOURCE OUT
- W24 (N5235-20022) A24 mixer brick to PORT 2 RCVR B In
- W16 (N5235-20025) A28 test port 2 bridge coupler to PORT 2 CPLR THRU
- W23 (N5235-20023) A24 mixer brick to REF 2 RCVR R2 In

\* As shown in [Figure 4](#page-14-0), install four cable clamps (part number 1400-1334) to secure W23 (part number N5235-20023).

<sup>1.</sup> See ["Downloading the Online PNA Service Guide" on page](#page-5-0) 5.

### <span id="page-14-0"></span>**Figure 4 Location of Cable Clamps to Secure W23**

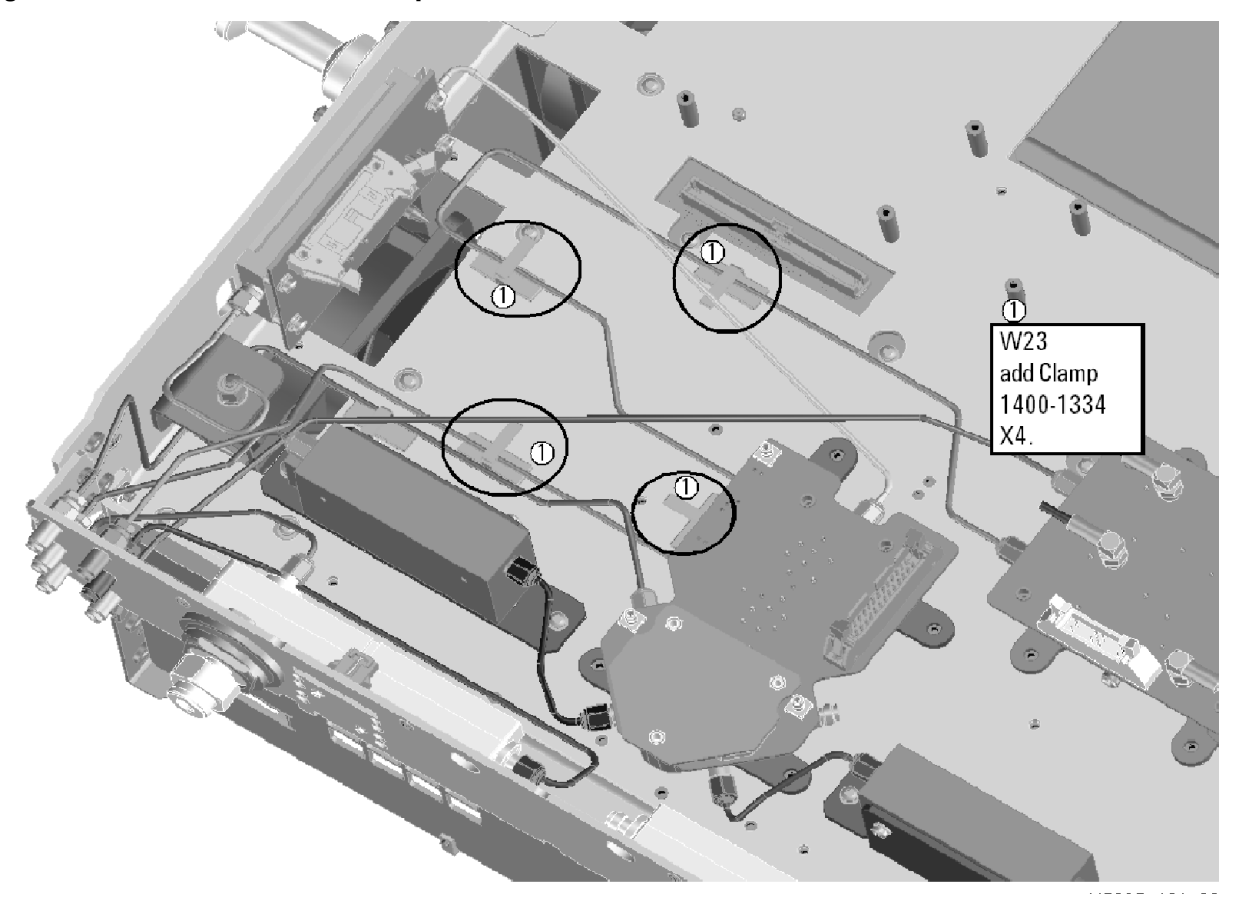

- W12 (N5235-20020) A23 MASS50 to test port 2 source attenuator
- W11 (N5235-20026) A23 MASS50 to A29 test port 1 source attenuator
- W2 (reuse) (N5235-20017) A23 MASS50 to A22 multiplier/amplifier 26.5 (HMA26.5)
- W1 (reuse) (N5235-20019) A22 multiplier/amplifier 26.5 (HMA26.5) to test set deck cable bracket
- W22 (N5235-20029) A24 mixer brick to REF 1 RCVR R1 IN

\* As shown in [Figure 5](#page-15-0), install one cable clamp (part number 1400-1334) to secure W22 (part number N5235- 20029).

<span id="page-15-0"></span>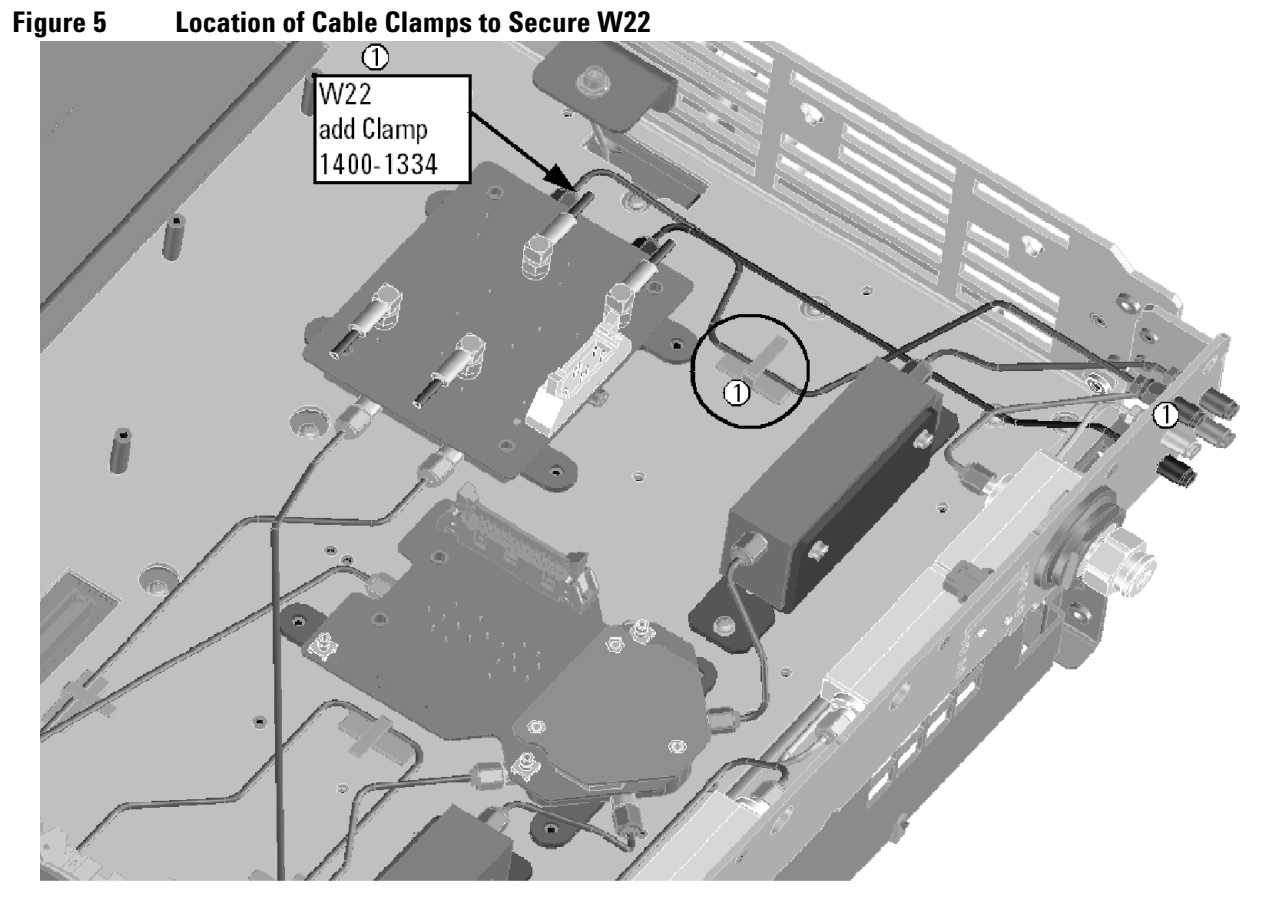

N5235\_101\_03

- W17 (N5235-20033) A25 test port 1 bridge coupler to PORT 1 CPLR ARM
- W21 (N5235-20028) A24 mixer brick to PORT 1 RCVR A In
- W13 (N5235-20027) A29 test port 1 source attenuator to PORT 1 SOURCE OUT
- W18 (N5235-20030) A23 MASS50 to REF 1 SOURCE OUT

\* As shown in [Figure 6](#page-16-1), install two cable ties (part number 1400-0249) to secure W18 (part number N5235- 20030).

<span id="page-16-1"></span>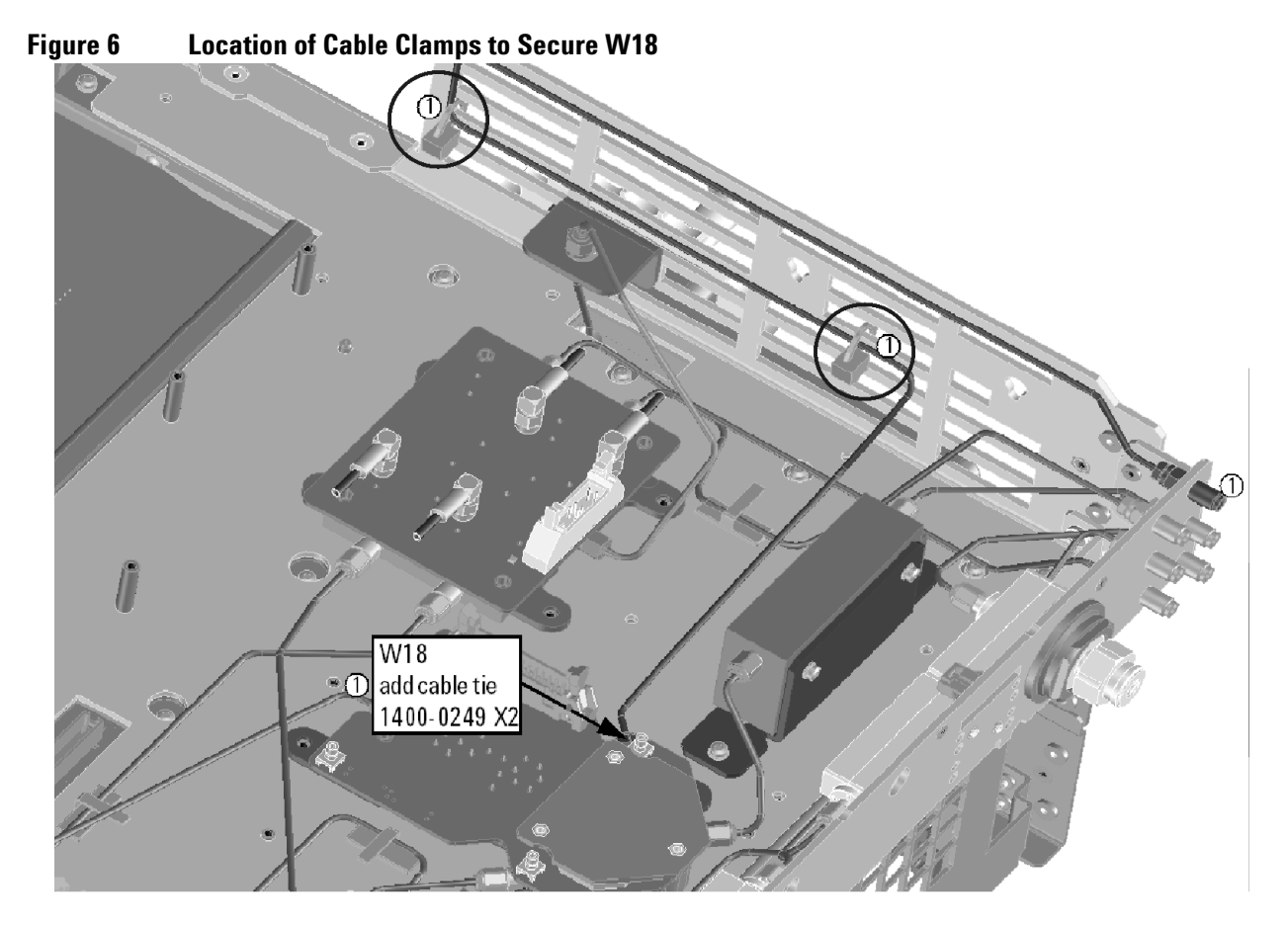

N5235\_101\_04

- W15 (N5235-20031) A25 test port 1 bridge coupler to PORT 1 CPLR THRU
- W10 (reuse) (N5235-20018) A24 mixer brick to test set deck cable bracket

### **Install the Wire Harnesses**

To see an image showing the location of these wire harnesses, click the Chapter 6 bookmarks "Bottom Ribbon Cables and Wire Harnesses, 2-Port, Option 216" in the PDF Service Guide<sup>1</sup>. New parts are listed in [Table](#page-7-0) 1 on [page](#page-7-0) 7.

If not already done, connect these wire harnesses:

- 8121-0982 A19 test set motherboard J8 to A29 port 1 source attenuator
- 8121-0982 A19 test set motherboard J6 to A30 port 2 source attenuator

# <span id="page-16-0"></span>**Step 9. Secure the Hex Nuts on the Front Panel Bulkhead Connectors**

Some of the new cables that were installed in the previous step connect to the front panel bulkhead. These cables were shipped with hex nuts. If not already done, secure the cable connectors to the front panel bulkhead with the hex nuts, torquing to 21 in-lbs with a 9 mm nutsetter or open end torque wrench.

<sup>1.</sup> See ["Downloading the Online PNA Service Guide" on page](#page-5-0) 5.

# <span id="page-17-0"></span>**Step 10. Remove the Old Lower Front Panel Overlay**

Refer to [Figure 7](#page-17-1) for this step of the procedure. Although a 4-port PNA is shown in the graphic, the concept is the same for the 2-port PNA. New parts are listed in [Table 1 on page](#page-7-0) 7.

- 1. From the back side of the front panel, use a blunt object in the cutouts in the lower front dress panel to push on the old overlay (item ①) and separate it from the front dress panel.
- 2. From the front side of the front panel, pull off the overlay completely and discard it.
- 3. Remove any adhesive remaining on the front panel.

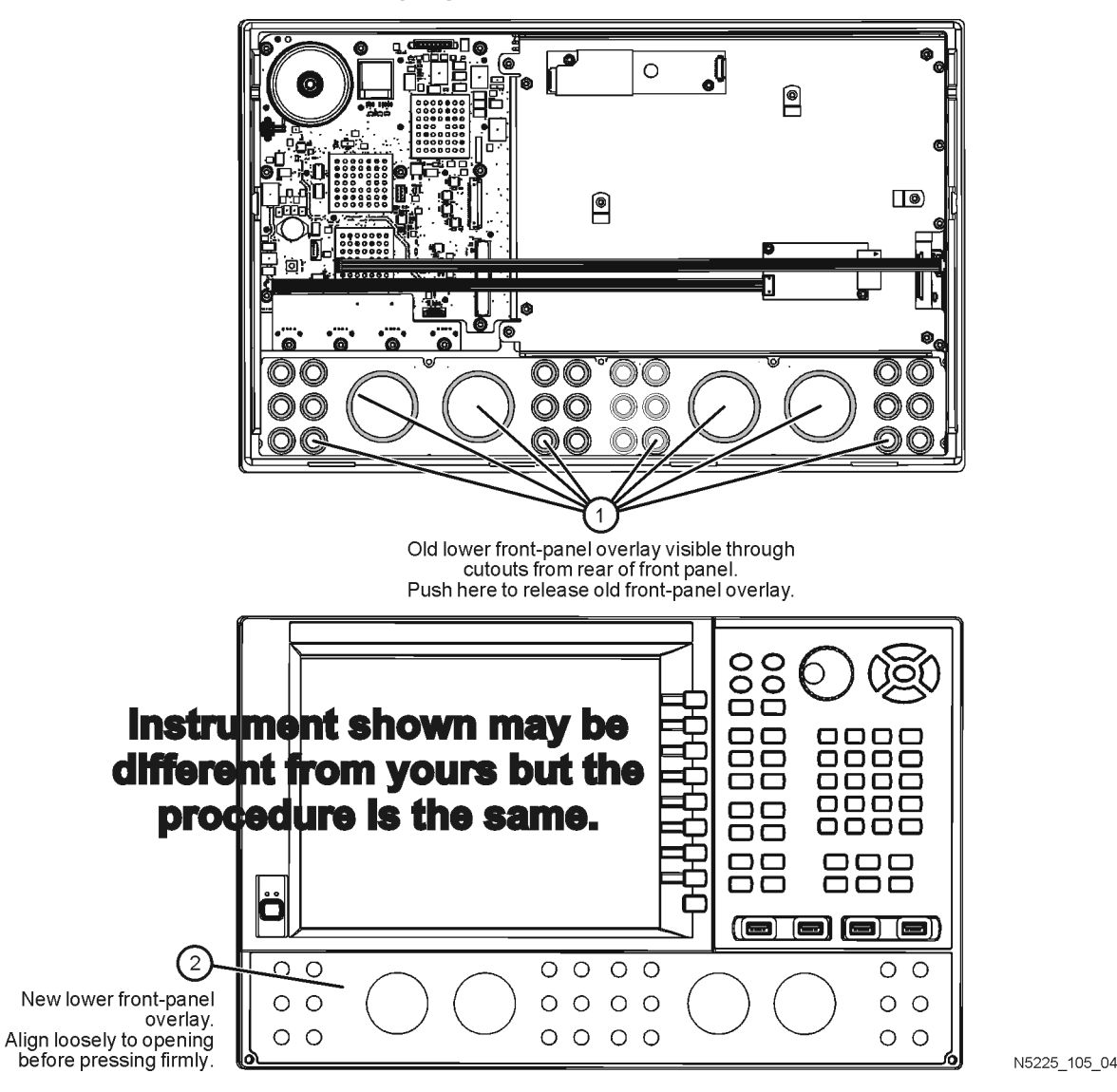

### <span id="page-17-1"></span>**Figure 7 Lower Front Panel Overlay Replacement**

# <span id="page-18-0"></span>**Step 11. Reinstall Front Panel Assembly**

Refer to [Figure 8](#page-18-2) for this step of the procedure.

### <span id="page-18-2"></span>**Figure 8 Front Panel Assembly Installation**

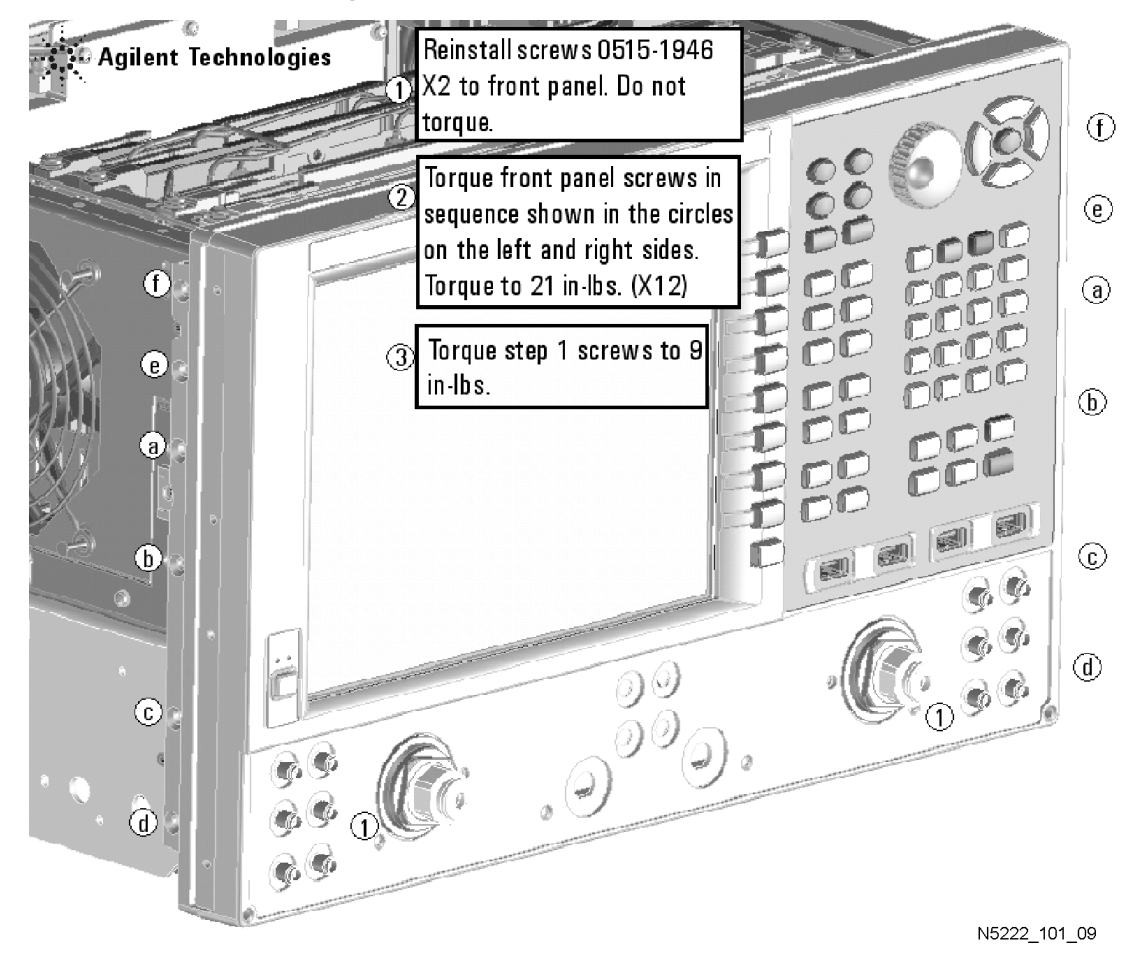

### <span id="page-18-1"></span>**Step 12. Install the New Lower Front Panel Overlay**

Refer to [Figure 7 on page](#page-17-1) 17 for this step of the procedure. Although a 4-port PNA is shown in the graphic, the concept is the same for the 2-port PNA. New parts are listed in [Table 1 on page](#page-7-0) 7.

- 1. Remove the protective backing from the new front panel overlay, N5235-80001 (item  $\circled{2}$ ).
- 2. Starting from either side, *loosely* place the overlay in the recess on the lower front panel, ensuring that it fits tightly against the edges of the recess.
- 3. Once the overlay is in place, press it firmly onto the frame to secure it.

# <span id="page-19-0"></span>**Step 13. Install Front Panel Jumpers**

As shown in [Figure 9](#page-19-2), install six front panel jumper cables (part number N5245-20155). Torque to 10 in-lbs.

<span id="page-19-2"></span>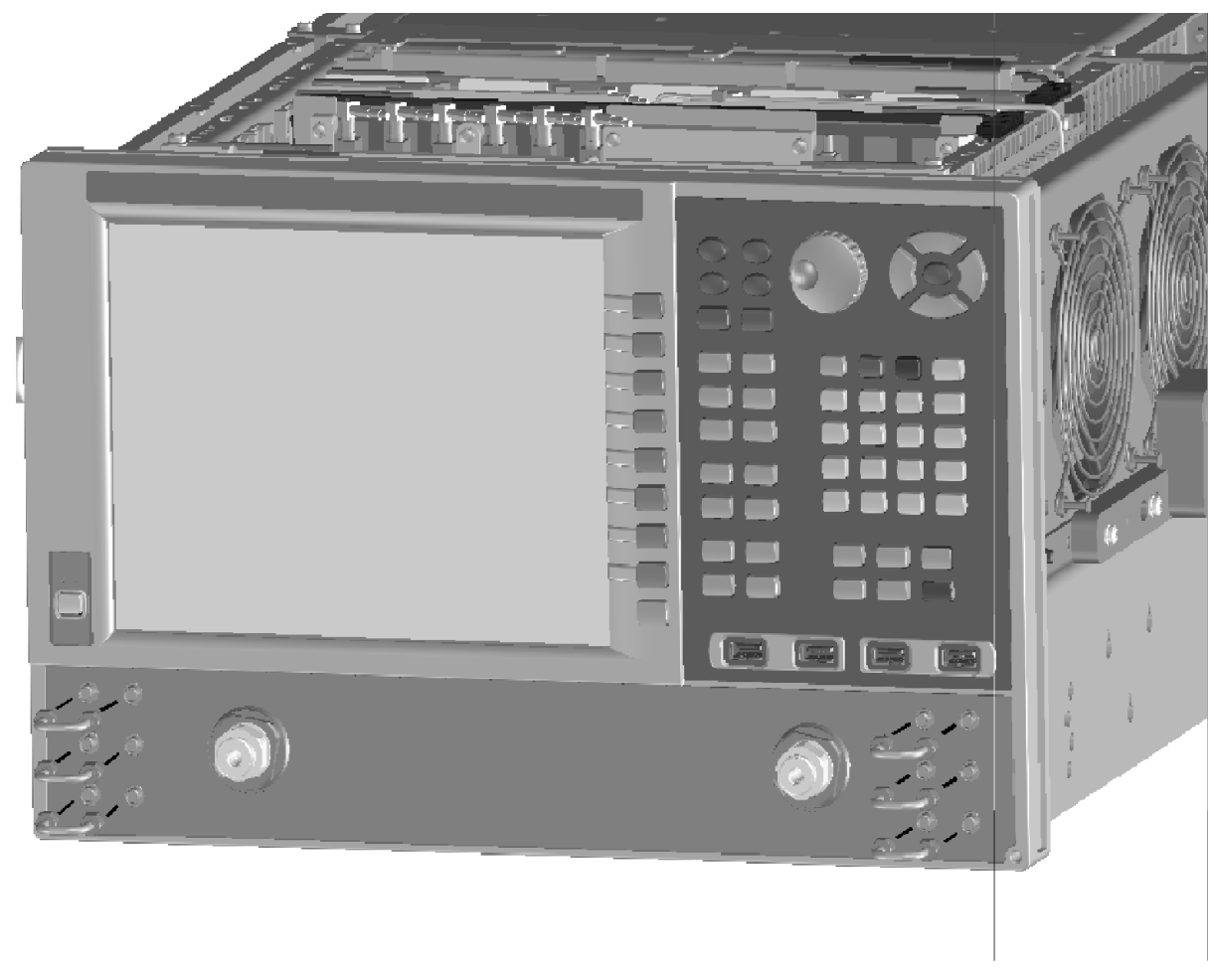

**Figure 9 Front Panel Jumper Cables Installation**

N5232\_101\_05

# <span id="page-19-1"></span>**Step 14. Reinstall the Inner Cover**

For instructions, click the Chapter 7 bookmark "Removing the Covers" in the PDF Service Guide<sup>1</sup>.

<sup>1.</sup> See ["Downloading the Online PNA Service Guide" on page](#page-5-0) 5.

# <span id="page-20-0"></span>**Step 15. Reinstall the Outer Cover**

For instructions, click the Chapter 7 bookmark "Removing the Covers" in the PDF Service Guide<sup>1</sup>.

### <span id="page-20-1"></span>**Step 16. Enable Option 216**

### **Procedure Requirements**

- The analyzer must be powered up and operating to perform this procedure.
- The Network Analyzer program must be running.
- A keyboard must be connected to the network analyzer.

### <span id="page-20-2"></span>**Option Enable Procedure**

- 1. To start the option enable utility, press UTILITY System  $\,$ , then Service , then Option Enable  $\,$  . An option enable dialog box will appear.
- 2. Click the arrow in the **Select Desired Option** box. A list of available options will appear.
- 3. In the **Select Desired Option** list, click **216 Configurable Test Set**.
- 4. Using the keyboard, enter the license key in the box provided. The license key is printed on the the license message you received from Keysight. Enter this key *exactly* as it is printed on the message.
- 5. Click **Enable**.
- 6. Click **Yes** in answer to the displayed question in the **Restart Analyzer?** box.
- 7. When the installation is complete, click **Exit**.

### **Option Verification Procedure**

Once the analyzer has restarted and the Network Analyzer program is again running:

- 1. On the analyzer's **Help** menu, click **About Network Analyzer**.
- 2. Verify that "216" is listed after "Options:" in the display. Click **OK**.
- **NOTE** If Option 216 has not been enabled, perform the ["Option Enable Procedure"](#page-20-2) again. If the option is still not enabled, contact Keysight Technologies. Refer to ["Getting Assistance from Keysight"](#page-3-0)  [on page](#page-3-0) 3.

<sup>1.</sup> See ["Downloading the Online PNA Service Guide" on page](#page-5-0) 5.

# <span id="page-21-0"></span>**Step 17. Perform Post-Upgrade Adjustments and Calibration**

### **Adjustments**

The following adjustments must be made due to the hardware changes of the analyzer.

- source adjustment
- receiver adjustment

These adjustments are described in the PNA Service Guide and in the PNA on-line HELP. A list of equipment required to perform these adjustments is also found in the service guide.

<span id="page-21-2"></span>To view this service guide information, click the Chapter 3 bookmark "Tests and Adjustments" in the PDF Service Guide<sup>1</sup>.

After the specified adjustments have been performed, the analyzer should operate and phase lock over its entire frequency range.

### **Operator's Check**

Perform the Operator's Check to check the basic functionality of the analyzer. For instructions, click the Chapter 3 bookmark "Tests and Adjustments" in the PDF Service Guide<sup>[1](#page-10-5)</sup>.

If you experience difficulty with the basic functioning of the analyzer, contact Keysight. Refer to ["Contacting](#page-3-1)  [Keysight" on page](#page-3-1) 3.

### **Calibration**

Although the analyzer functions, its performance relative to its specifications has not been verified. It is recommended that a full instrument calibration be performed using the analyzer's internal performance test software. To view information on the performance test software, click the Chapter 3 bookmark "Tests and Adjustments" in the PDF Service Guide $^1\!\!$  $^1\!\!$  $^1\!\!$  .

# <span id="page-21-1"></span>**Step 18. Prepare the PNA for the User**

- 1. If necessary, reinstall front jumper cables.
- 2. Install the cable guards, pushing them over the front jumper cables until the cushioning material touches the front panel of the PNA.
- 3. Install the dust caps on the test ports.
- 4. Clean the analyzer, as needed, using a damp cloth.

<sup>1.</sup> See ["Downloading the Online PNA Service Guide" on page](#page-5-0) 5.

This information is subject to change without notice. © Keysight Technologies 2012 – 2014 August 2014

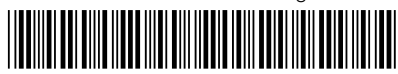

N5235-90101 www.keysight.com

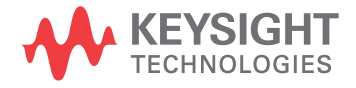